# 802.1X SSIDでのOver-the-Airパケットキャプチ ャの復号化

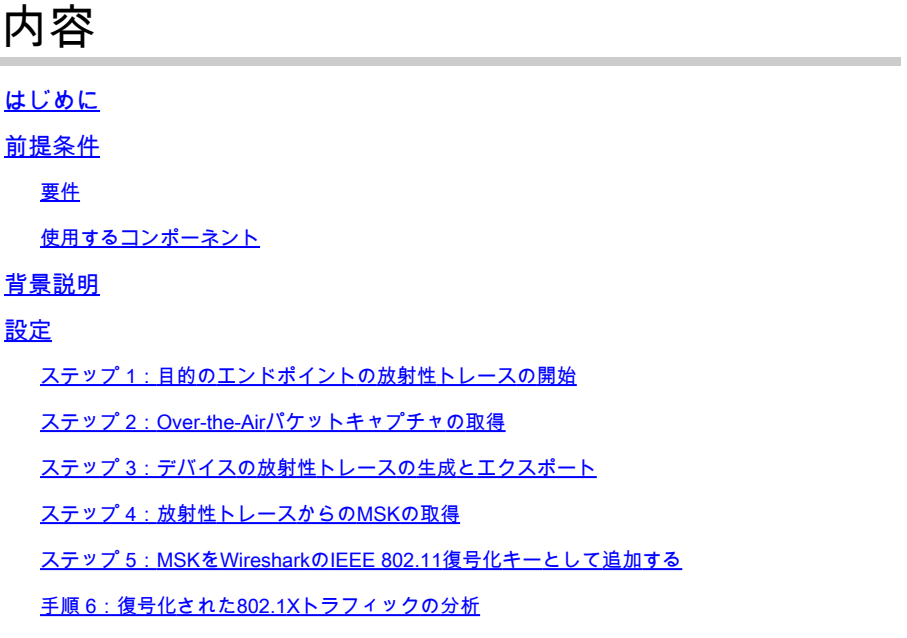

# はじめに

このドキュメントでは、Catalyst 9800 WLCで使用可能なトラブルシューティングツールを使用 して、802.1X WLANのOver-the-Air(OTA)パケットキャプチャを復号化する方法について説明しま す。

# 前提条件

要件

次の項目に関する知識があることが推奨されます。

- Catalyst 9800 WLCでの802.1X WLANの設定方法
- Catalyst 9800 WLCで条件付きデバッグを有効にして放射性トレースを実行する方法
- スニファモードのアクセスポイントまたはワイヤレス診断ツールを備えたMacbookを使用し てOver-the-Airパケットキャプチャを取得する方法

使用するコンポーネント

このドキュメントの情報は、次のソフトウェアとハードウェアのバージョンに基づいています。

- Catalyst 9800-L WLC、Cisco IOS® XE Cupertino 17.9.3
- スニファモードのCatalyst 9130AXEアクセスポイント
- Cisco ISE バージョン 3.3

• Wireshark 4 0 8

このドキュメントの情報は、特定のラボ環境にあるデバイスに基づいて作成されました。このド キュメントで使用するすべてのデバイスは、クリアな(デフォルト)設定で作業を開始していま す。本稼働中のネットワークでは、各コマンドによって起こる可能性がある影響を十分確認して ください。

### 背景説明

EAP+8021XでIDが検証されると、サプリカントとオーセンティケータ間のハンドシェイクから生 成されたPairwise Transient Key(PTK)を使用してワイヤレストラフィックが暗号化されます。 PTKは、計算にPairwise Master Key(PMK)を使用します。このPMKは、マスターセッションキー (MSK)から取得されます。MSKは、RADIUS Access-Acceptメッセージ(RADIUS共有秘密を使用 して暗号化)の属性値ペア(AVP)に含まれます。その結果、4ウェイハンドシェイクがサードパー ティによって代行受信されても、Over-the-Air(OTA)パケットキャプチャでトラフィックを透過的 に確認することはできません。

通常、PMKの生成は、有線ネットワークで取得されるパケットキャプチャ、RADIUS共有秘密の 情報、および対象の値を抽出するためのコーディングを意味します。代わりに、この方法を使用 して、Catalyst 9800 WLC(放射性トレース)のトラブルシューティングに使用できるツールの 1つを使用してMSKを取得し、Wiresharkなどの既知のパケット分析ツールでMSKを使用できます 。

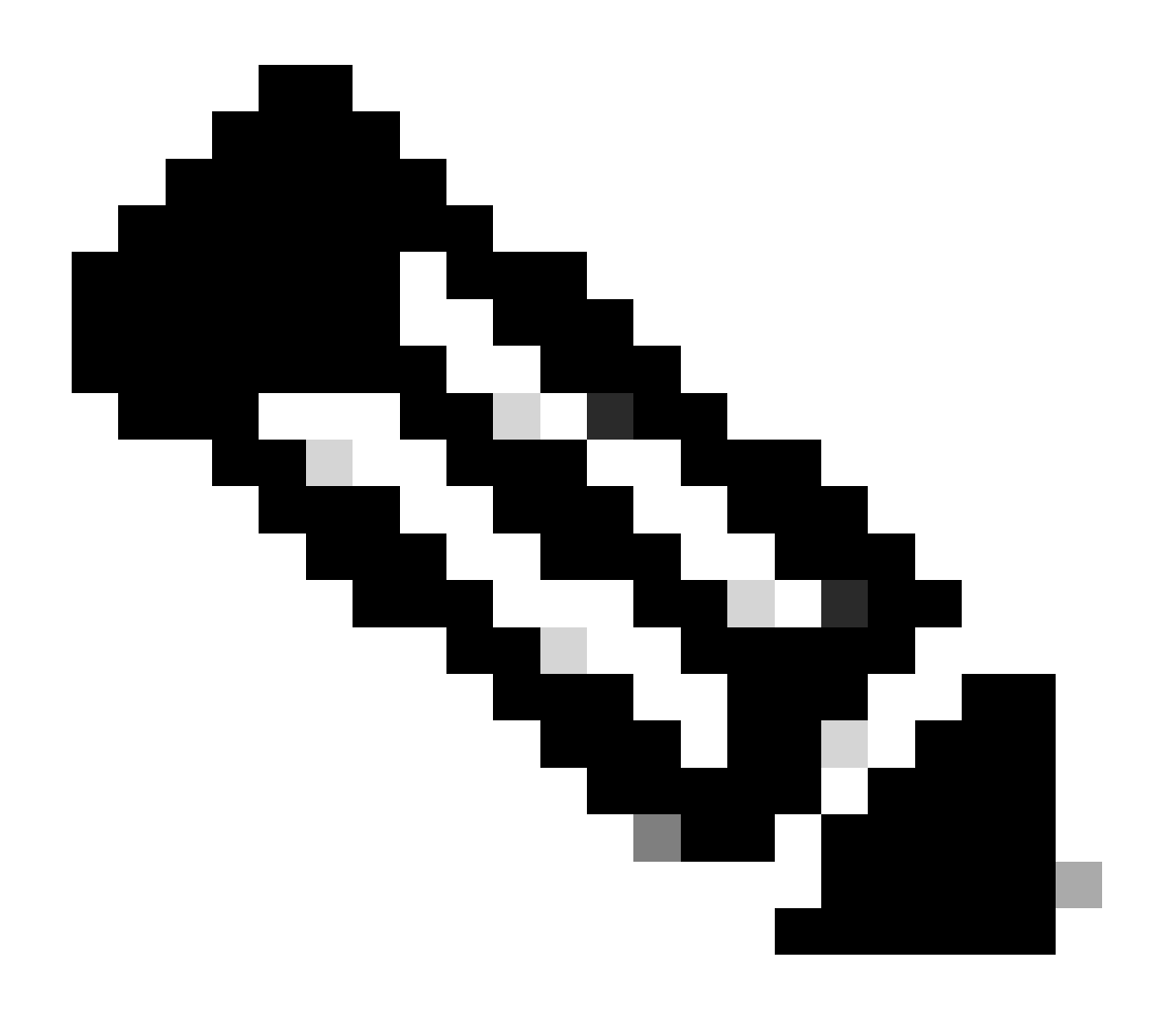

注:Pairwise Transient Keys(PTK)の計算に必要な情報は、4ウェイハンドシェイクにより 無線接続で交換されるため、この手順はWPA2でのみ機能します。その代わり、WPA3で は、Dragonflyハンドシェイクと呼ばれる方法で、Equals(SAE)の同時認証が実行されま す。

# 設定

ステップ 1:目的のエンドポイントの放射性トレースの開始

Catalyst 9800 WLCで、Troubleshooting > Radioactive Tracesの順に進み、Addボタンをクリック して、トラフィックの復号化を行うデバイスのMACアドレスを入力します。

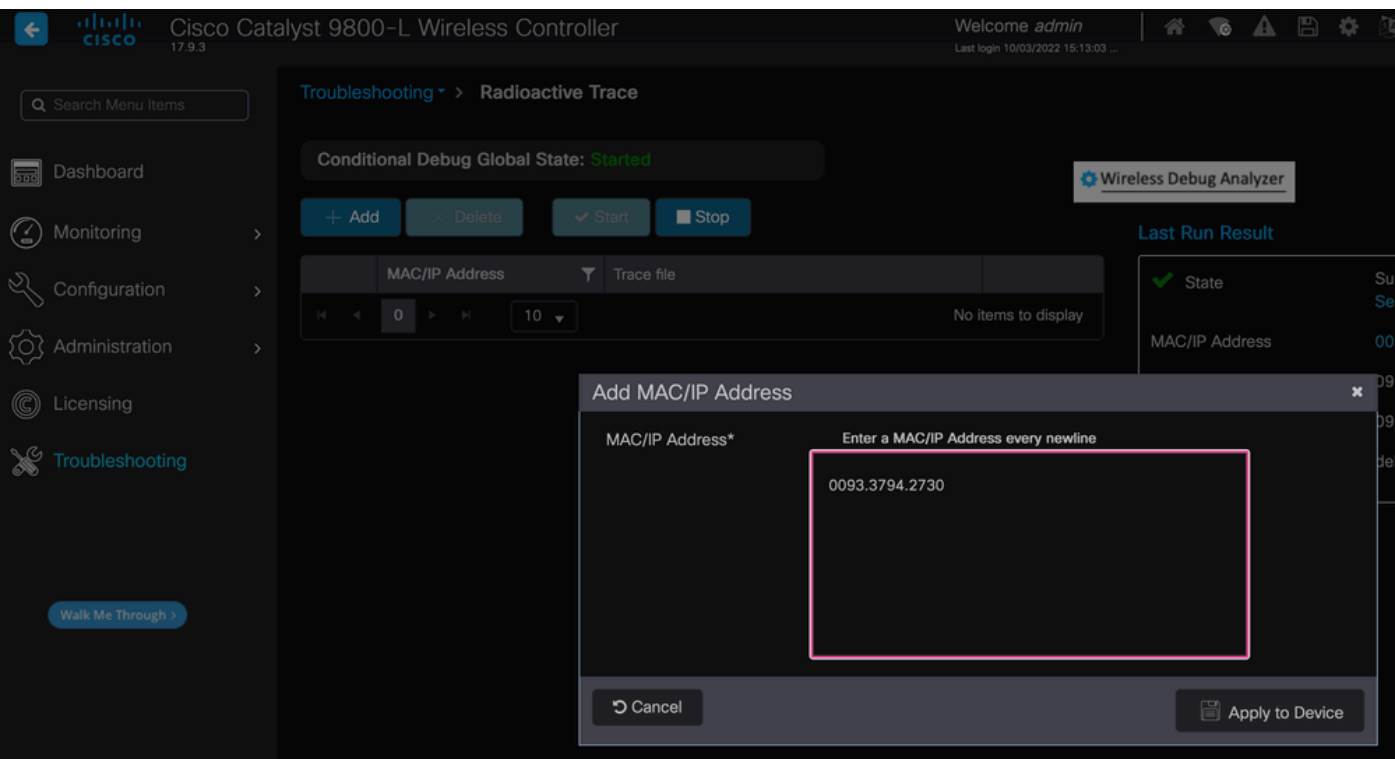

放射性トレースリストに追加されたMACアドレス

追加したら、必ずリストの上部にあるStartボタンをクリックして、Conditional Debugを有効にし ます。これにより、データプレーン(MSKがある)で交換される情報を確認できます。

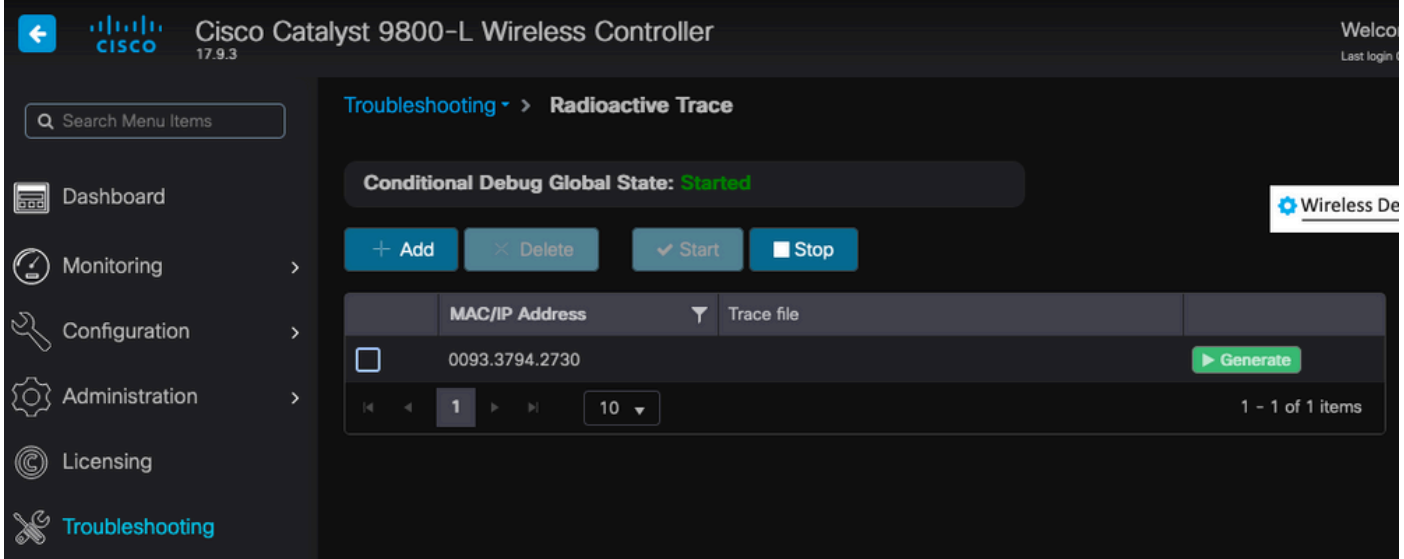

条件付きデバッグが有効な状態で、放射性トレースリストに追加されたデバイス。

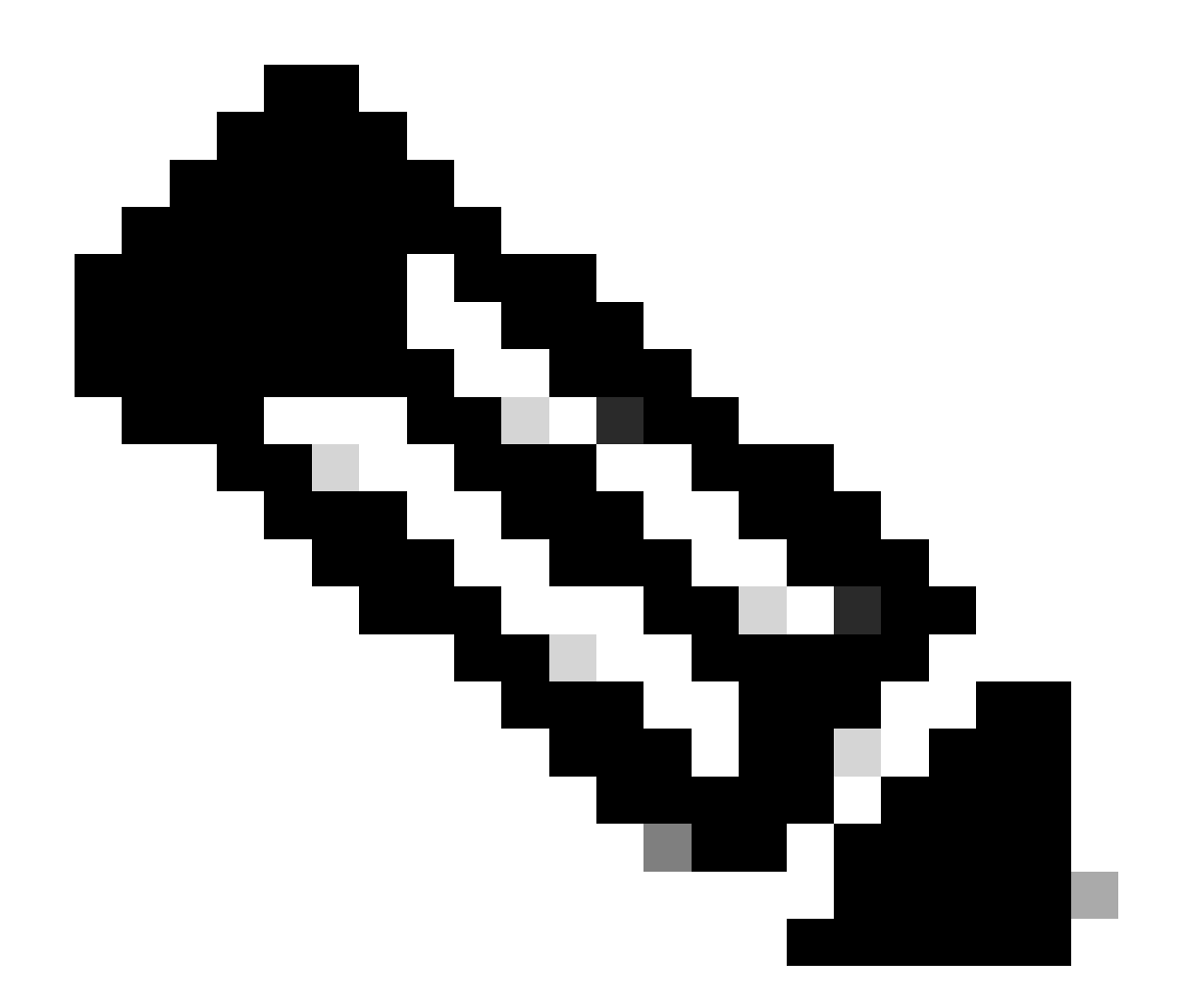

注:条件付きデバッグを有効にしないと、コントロールプレーン内のトラフィック (MSKを含まない)だけが表示されます。詳細については、『[Catalyst 9800 WLCでのデ](https://www.cisco.com/c/en/us/support/docs/wireless/catalyst-9800-series-wireless-controllers/213949-wireless-debugging-and-log-collection-on.html#toc-hId-203355333) [バッグとログの収集のトラブルシューティング](https://www.cisco.com/c/en/us/support/docs/wireless/catalyst-9800-series-wireless-controllers/213949-wireless-debugging-and-log-collection-on.html#toc-hId-203355333)』の「[条件付きデバッグと放射性トレー](https://www.cisco.com/c/en/us/support/docs/wireless/catalyst-9800-series-wireless-controllers/213949-wireless-debugging-and-log-collection-on.html) [ス](https://www.cisco.com/c/en/us/support/docs/wireless/catalyst-9800-series-wireless-controllers/213949-wireless-debugging-and-log-collection-on.html)」セクションを参照してください。

ステップ 2:Over-the-Airパケットキャプチャの取得

Over-the-Airパケットキャプチャを開始し、エンドポイントを802.1X WLANに接続します。

このOver-the-Air(OTA)パケットキャプチャは、[Snifferモードのアクセスポイントを](https://www.cisco.com/c/en/us/support/docs/wireless/catalyst-9800-series-wireless-controllers/217057-configure-access-point-in-sniffer-mode-o.html)使用するか、 [MacBookにワイヤレス診断組み込みツール](https://www.cisco.com/c/en/us/support/docs/wireless-mobility/wireless-mobility/217042-collect-packet-captures-over-the-air-on.html)を使用して取得できます。

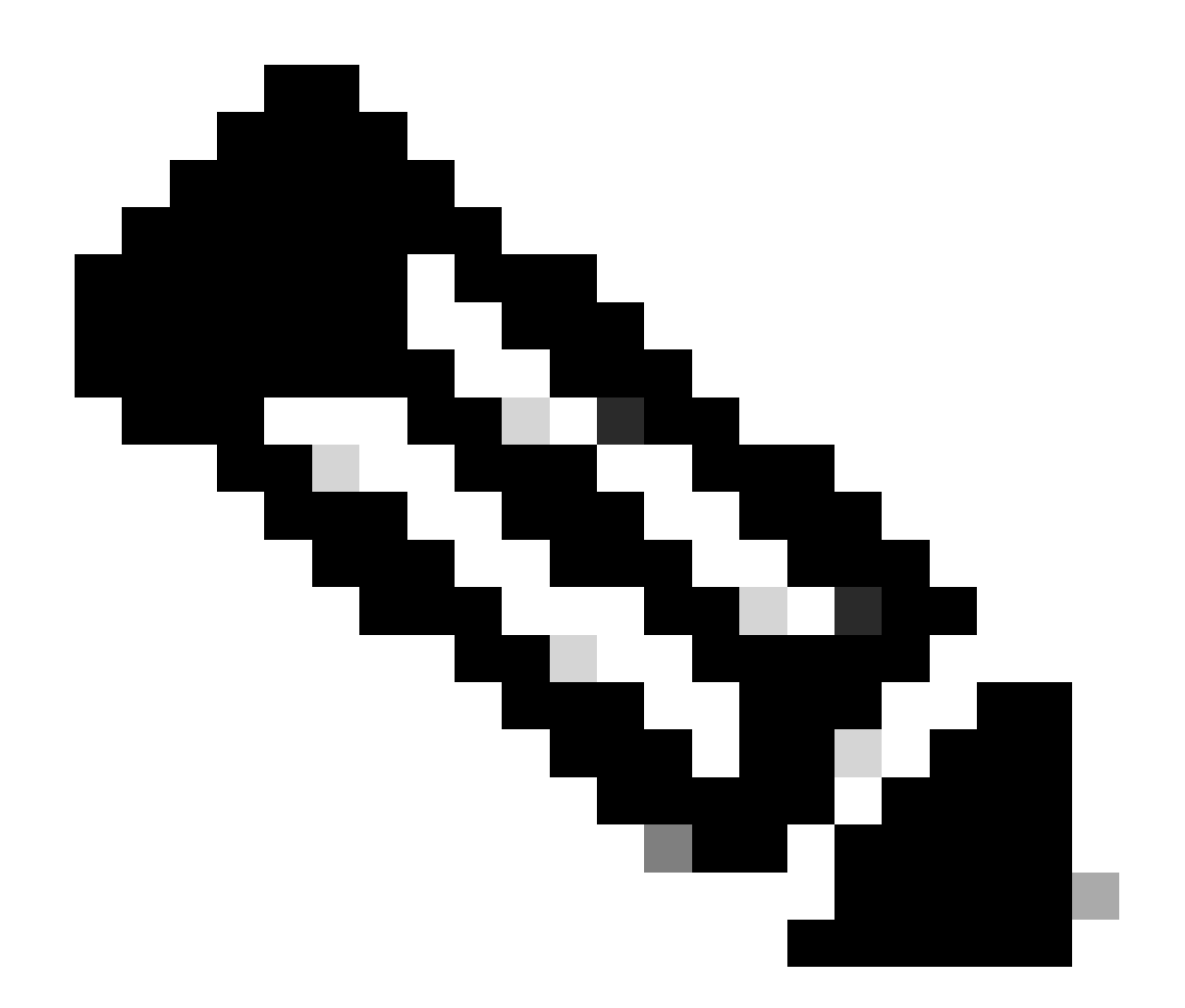

注:パケットキャプチャにすべての802.11フレームが含まれていることを確認します。 最も重要なのは、プロセス中に4ウェイハンドシェイクをキャプチャする必要があること です。

4ウェイハンドシェイク(パケット475 ~ 478)を通過するすべてのトラフィックがどのように暗 号化されるかを確認します。

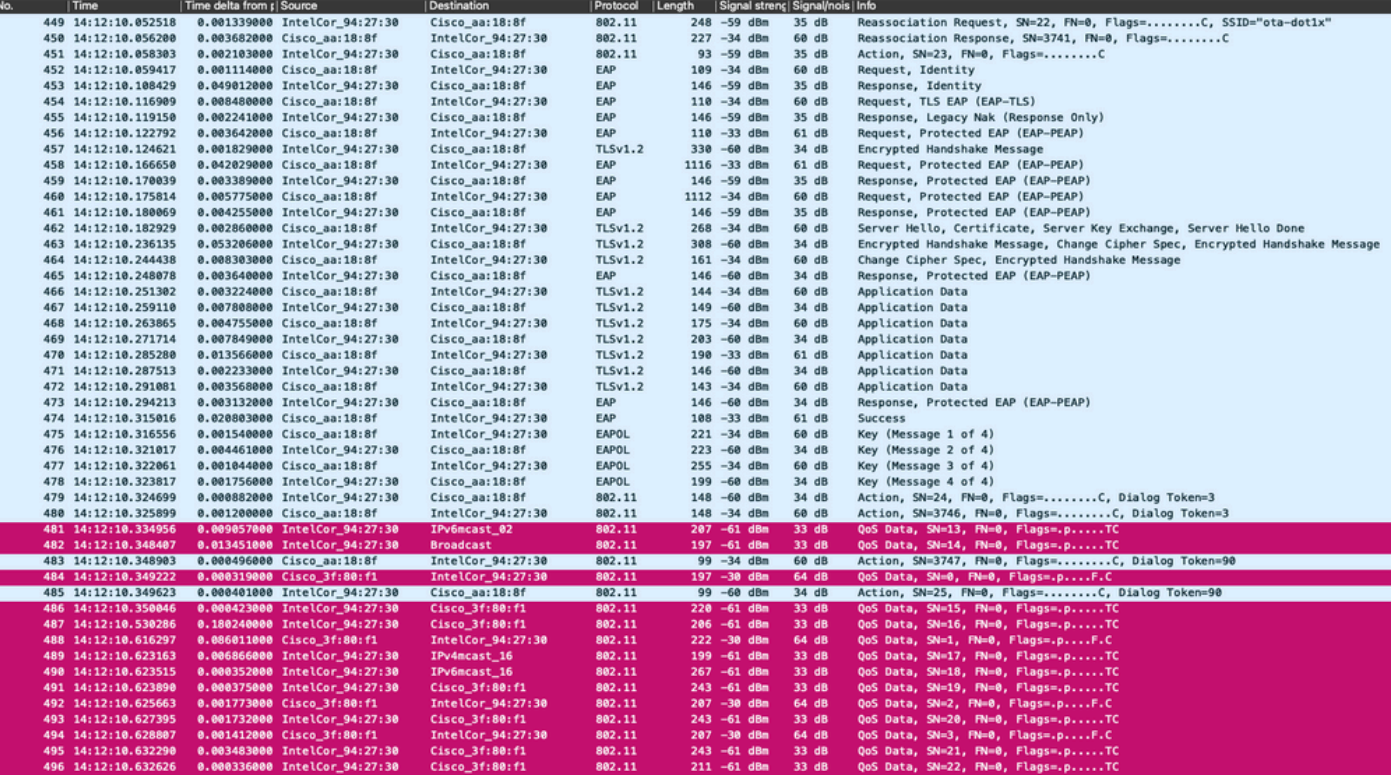

暗号化されたワイヤレストラフィック。

ステップ 3:デバイスの放射性トレースの生成とエクスポート

ステップ1と同じ画面で、無線トラフィックをキャプチャしたら緑色のGenerateボタンをクリッ クします。

期間ポップアップウィンドウで、ニーズに合った期間を選択します。ここで内部ログを有効にす る必要はありません。

Apply to Deviceをクリックして放射性トレースを生成します。

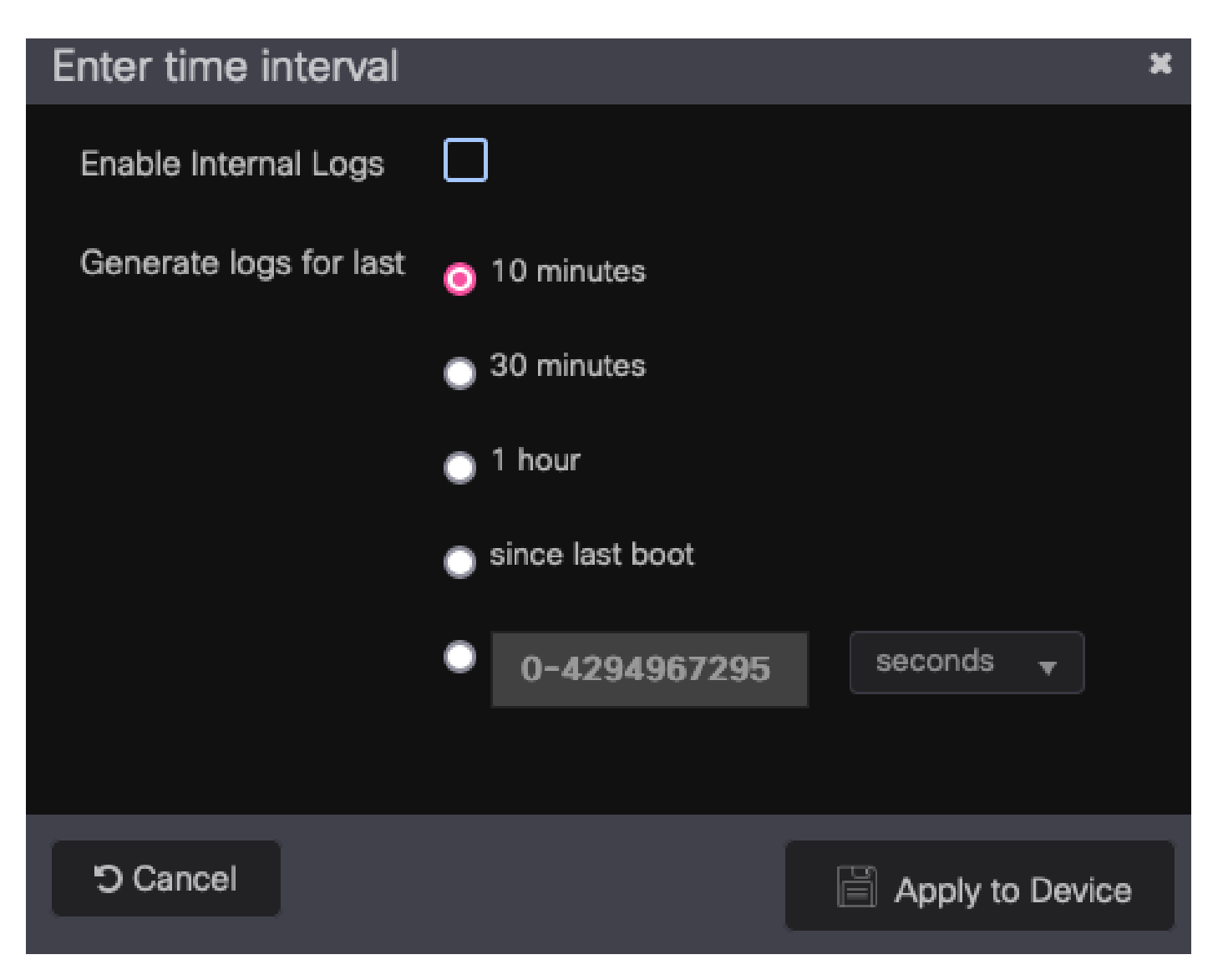

RAトレースの時間間隔。

放射性トレースの準備が整うと、トレースファイル名の横にdownloadアイコンが表示されます。 これをクリックして放射性トレースをダウンロードします。

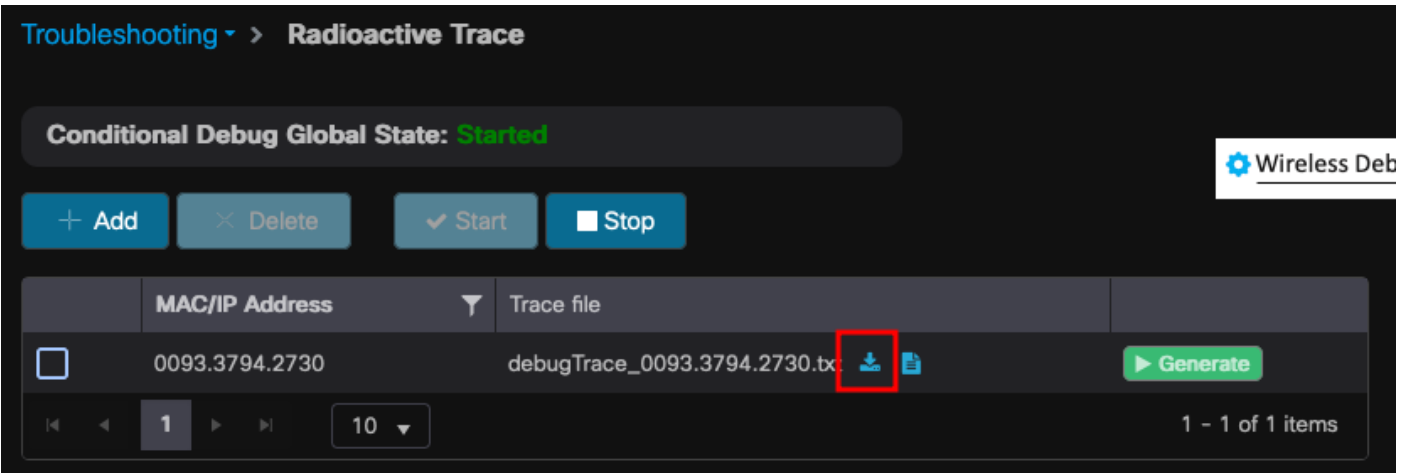

ダウンロード可能な放射性トレース。

ステップ 4: 放射性トレースからのMSKの取得

ダウンロードした放射性トレースファイルを開き、Access-Acceptメッセージの後にeap-msk属性 を検索します。

<#root>

2022/09/23 20:00:08.646494126 {wncd\_x\_R0-0}{1}: [radius] [15612]: (info): RADIUS: Received from id 1812

**Access-Accept**

, len 289

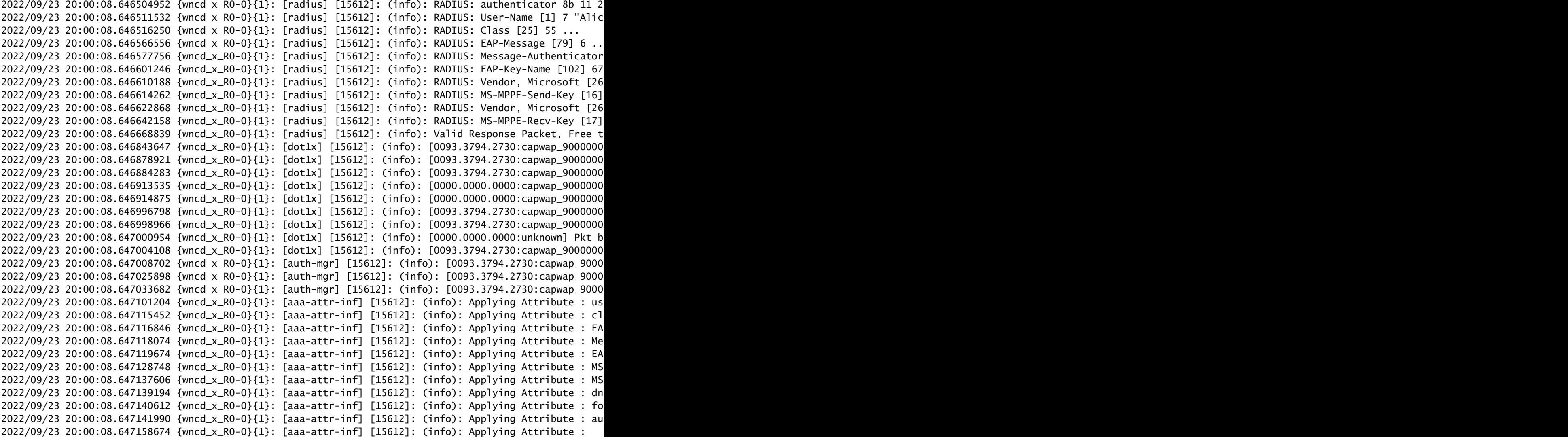

#### **eap-msk**

0

**fb c1 c3 f8 2c 13 66 6e 4d dc 26 b8 79 7e 89 83 f0 12 54 73 cb 61 51 da fa af 02 bf 96 87 67 4c c7 22 cb f0 93 31 02 a4 1b b0 2f 0a 76 9b b2 23 81 0c b1 e1 4f b6 37 2e 8e 33 78 22 3d c8 1d 7d**

2022/09/23 20:00:08.647159912 {wncd\_x\_R0-0}{1}: [aaa-attr-inf] [15612]: (info): Applying Attribute : ea 2022/09/23 20:00:08.647161666 {wncd\_x\_R0-0}{1}: [aaa-attr-inf] [15612]: (info): Applying Attribute : me 2022/09/23 20:00:08.647164452 {wncd\_x\_R0-0}{1}: [aaa-attr-inf] [15612]: (info): Applying Attribute : cl 2022/09/23 20:00:08.647166150 {wncd\_x\_R0-0}{1}: [aaa-attr-inf] [15612]: (info): Applying Attribute : in 2022/09/23 20:00:08.647202312 {wncd\_x\_R0-0}{1}: [auth-mgr] [15612]: (info): [0093.3794.2730:capwap\_9000

値の後にeap-msk文字列を付加したものがMSKです。これをコピーして保存し、次の手順で使用

します。

#### <#root>

2022/09/23 20:00:08.647158674 {wncd\_x\_R0-0}{1}: [aaa-attr-inf] [15612]: (info): Applying Attribute : **eap-msk**

0

fb c1 c3 f8 2c 13 66 6e 4d dc 26 b8 79 7e 89 83 f0 12 54 73 cb 61 51 da fa af 02 bf 96 87 67 4c c7 22 cl

#### ステップ 5:MSKをWiresharkのIEEE 802.11復号化キーとして追加する

Wiresharkで、Wireshark > Preferences > Protocols > IEEE 802.11の順に選択します。

「Enable decryption」というボックスにチェックマークを入れて、Decryption keysの横にある Editを選択します。

下部にある「+」ボタンをクリックして新しい復号キーを追加し、キータイプとして「msk」を選 択します。

手順4で取得したeap-msk値を (スペースを入れずに)貼り付けます。

最後にOKをクリックしてDecryption keysウィンドウを閉じ、さらにOKをクリックして Preferencesウィンドウを閉じ、復号キーを適用します。

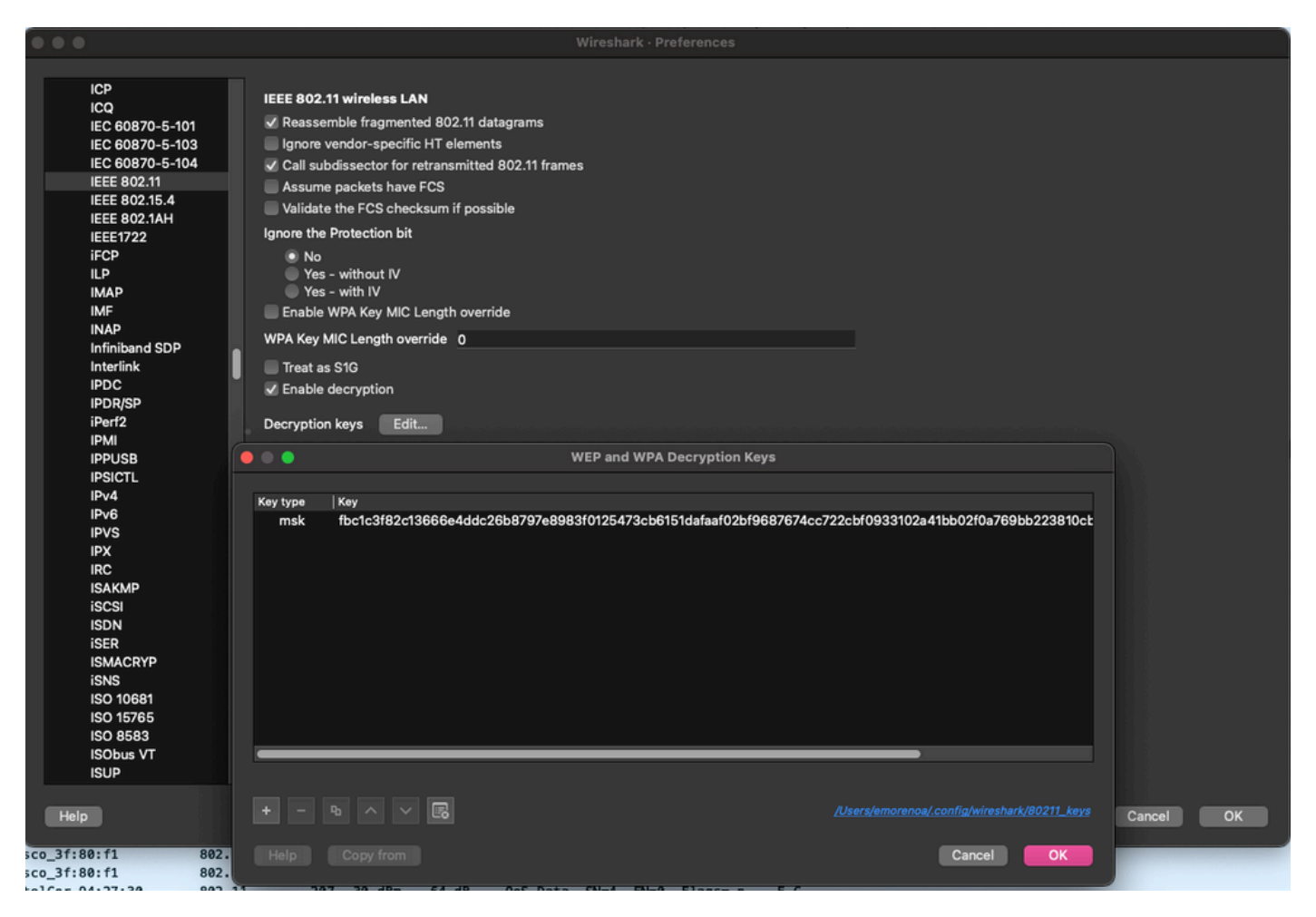

Wireshark設定に追加された復号化キー。

### 手順 6:復号化された802.1Xトラフィックの分析

ワイヤレストラフィックが表示される様子を確認します。このスクリーンショットでは、ARPト ラフィック(パケット482および484)、DNSクエリおよび応答(パケット487および488)、 ICMPトラフィック(パケット491から497)、およびTCPセッション(パケット507)の3ウェイ ハンドシェイクの開始を確認できます。

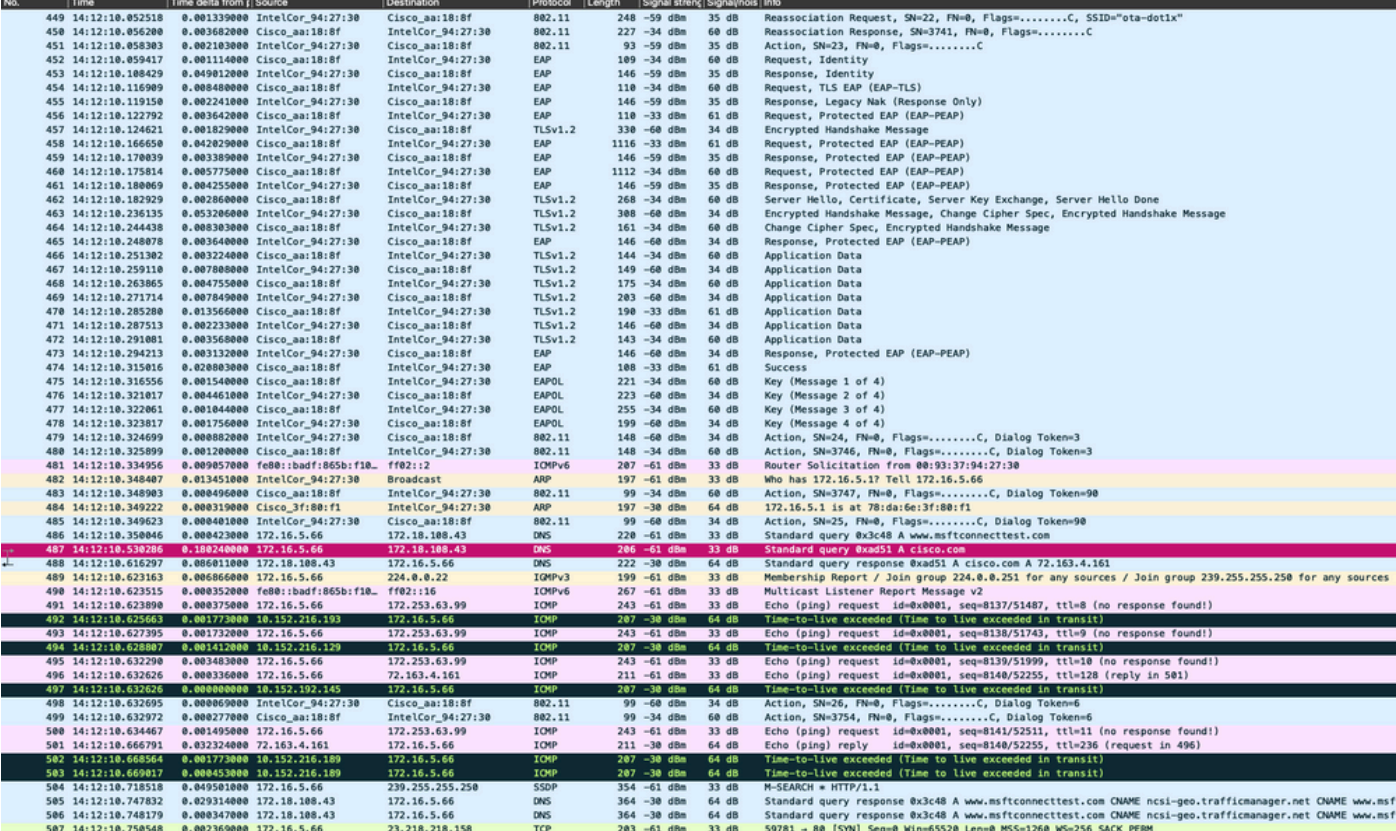

復号化されたワイヤレストラフィック

翻訳について

シスコは世界中のユーザにそれぞれの言語でサポート コンテンツを提供するために、機械と人に よる翻訳を組み合わせて、本ドキュメントを翻訳しています。ただし、最高度の機械翻訳であっ ても、専門家による翻訳のような正確性は確保されません。シスコは、これら翻訳の正確性につ いて法的責任を負いません。原典である英語版(リンクからアクセス可能)もあわせて参照する ことを推奨します。